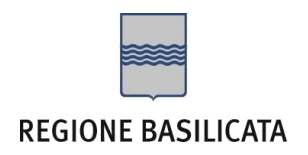

# ISTRUZIONI COMPILAZIONE DELLA "CANDIDATURA TELEMATICA".

Ogni eventuale richiesta di informazione sui contenuti del presente Avviso Pubblico potrà essere rivolta alle referenti di seguito elencate:

- **Dott.ssa TELESCA Lucia** Tel. 0971 668238
- **Dott.ssa MILIONE Francesca** Tel 0971 668242

Per le problematiche di natura tecnica riguardanti la compilazione delle istanze e l'inoltro il servizio di assistenza è attivo dal lunedì al venerdì (dalle ore 08:00 alle ore 14:00 e dalle ore 15:00 alle ore 18:00):

**Email**:

[centralebandi@assistenza.regione.basilicata.it](mailto:centralebandi@assistenza.regione.basilicata.it)

Per problemi riguardanti l'accesso e ulteriori informazioni il servizio di assistenza è attivo dal lunedì al venerdì (dalle ore 08:00 alle ore 14:00 e dalle ore 15:00 alle ore 18:00):

#### **Contatti**:

Numero Verde 800 292020 Da mobile 0971 471372

# **Email**:

[centroservizi@regione.basilicata.it](mailto:centroservizi@regione.basilicata.it)

# Compilazione della "candidatura telematica"

**ATTENZIONE!!!** Per poter interagire correttamente con i contenuti del Portale, è necessario disabilitare preventivamente il blocco dei pop-up del proprio browser internet (l'attivazione del blocco dei pop-up, comporterà la impossibilità da parte del sistema di visualizzare le finestre per l'inserimento dei valori richiesti e/o per la visualizzazione di messaggi di errore).

Ad esempio in Internet Explorer 11:

- 1. Avvia Internet Explorer sulla barra delle applicazioni o sul desktop
- <sup>2.</sup> Fai clic sul pulsante Strumenti  $\mathbb{S}$ e clicca su Opzioni Internet
- 3. Nella scheda Privacy nella sezione Blocco popup deseleziona, se attiva, la casella di controllo Attiva Blocco popup e quindi tocca o fai clic su OK.

Per accedere a Centrale Bandi ed individuare il bando a cui si intende partecipare, bisogna collegarsi al seguente indirizzo web [http://www.regione.basilicata.it](http://www.regione.basilicata.it/) e cliccare sulla voce di menu a sinistra "**Avvisi e Bandi**".

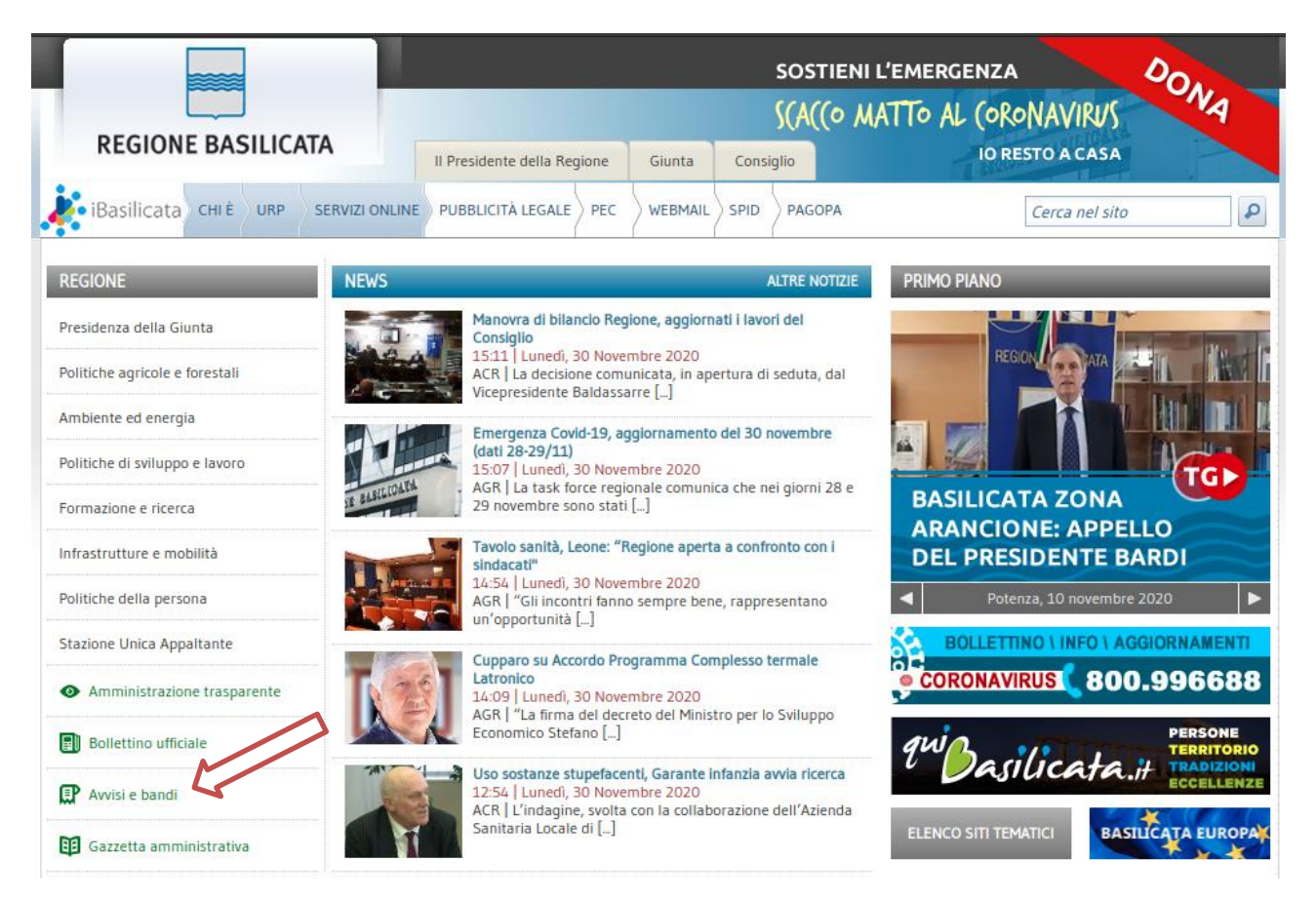

Si accede così nel Portale di Centrale Bandi dove è possibile ricercare l'avviso di interesse

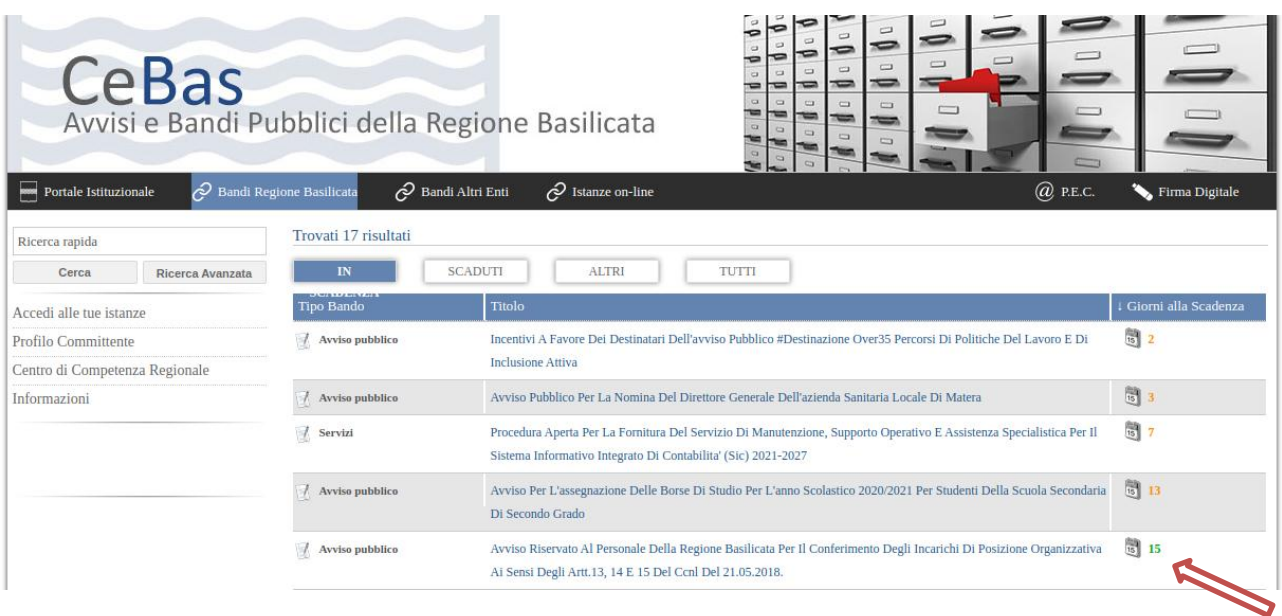

Cliccando sul bando specifico vengono visualizzate le informazioni di dettaglio.

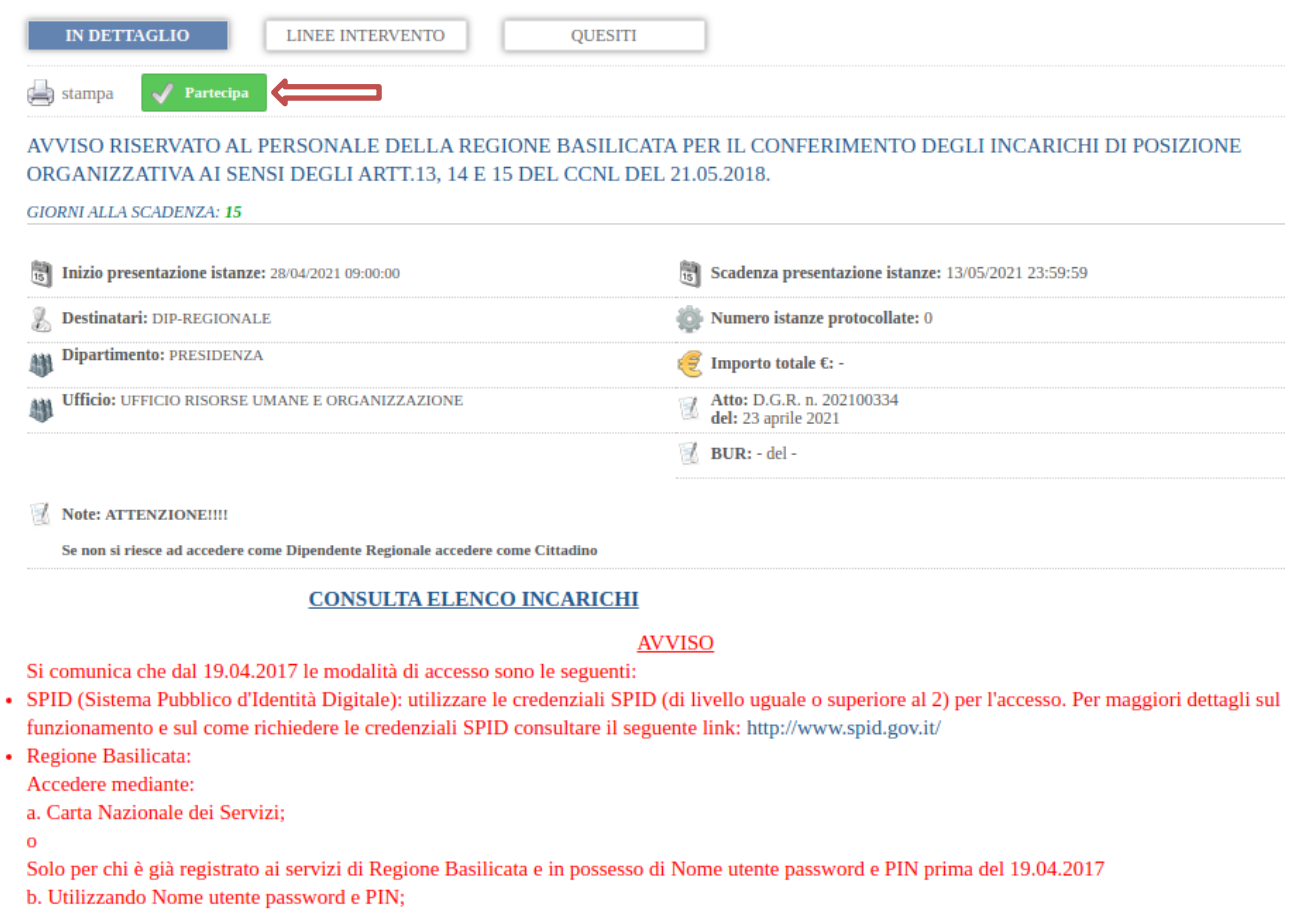

Per partecipare all'avviso è necessario cliccare sul tasto "PARTECIPA" e selezionare la modalità di autenticazione.

# **Autenticazione mediante SPID - L'account SPID deve essere di Livello 2 o superiore**

Cliccare su **"Entra con SPID"** e selezionare il provider relativo al proprio account SPID.

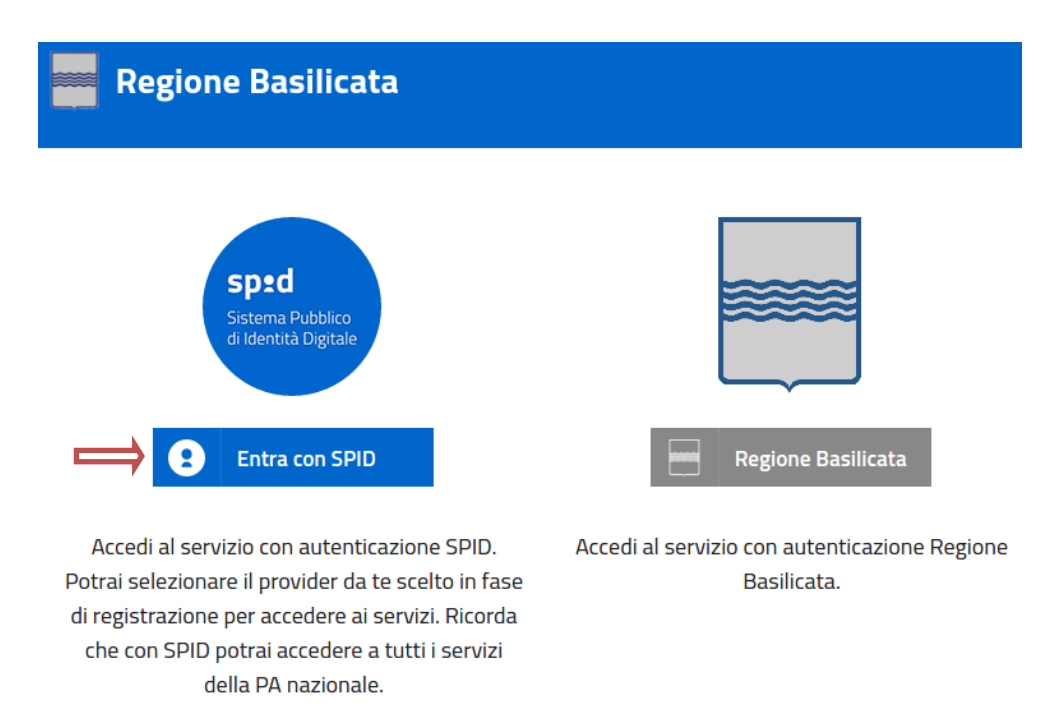

Eseguita la fase di autenticazione, solo nel caso in cui le informazioni del profilo utente risultano essere carenti, verrà mostrata la seguente schermata. Tale schermata è dinamica, pertanto saranno visualizzati solo i campi relativi alle informazioni mancanti. Avvalorare obbligatoriamente tutti i campi presenti e cliccare su "Conferma Anagrafica" per proseguire.

**NOTA**: i dati da inserire devono essere quelli relativi all'utente che effettua l'accesso alla piattaforma.

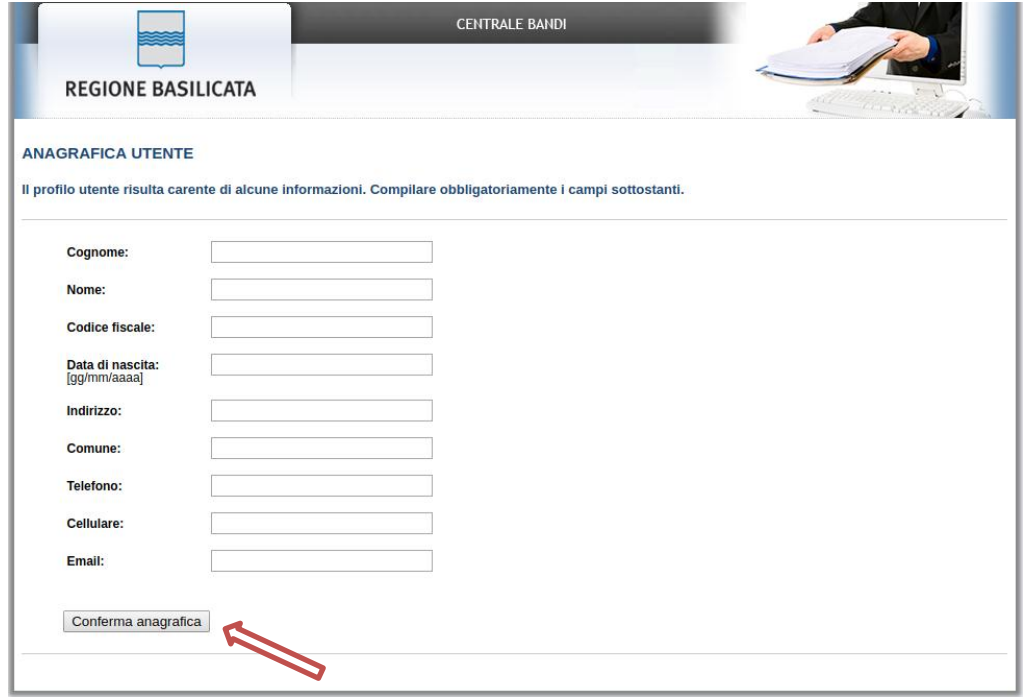

Selezionare il profilo "Dipendente Regionale"

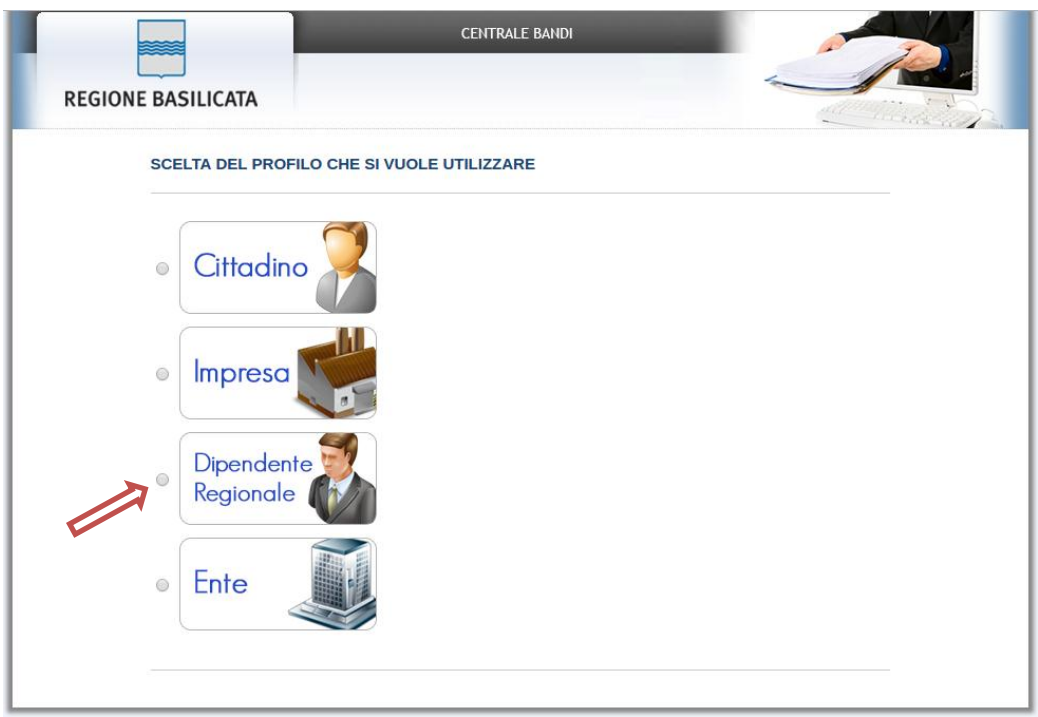

**NOTA**: solo se non si riesce ad accedere come "Dipendente Regionale", scegliere il profilo "Cittadino"

#### **Autenticazione mediante credenziali rilasciate da Regione Basilicata**

Cliccare su **"Regione Basilicata"**

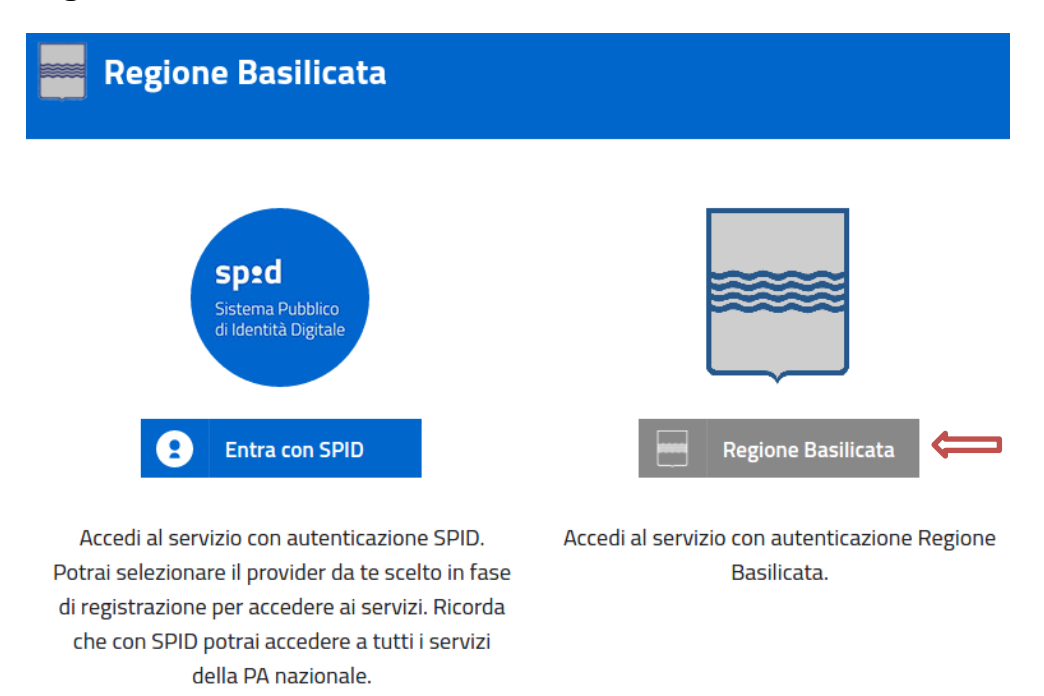

Mediante la seguente schermata, sarà possibile accedere con la Carta Nazionale dei Servizi (SmartCard/USBToken) cliccando sul bottone "Accedi" posto in alto. Alternativamente è possibile accedere mediante Username, Password e PIN (tale modalità è utilizzabile solo se si è già in possesso delle credenziali rilasciate da Regione Basilicata in quanto dal 19 Aprile 2017 non è più possibile effettuare nessuna registrazione).

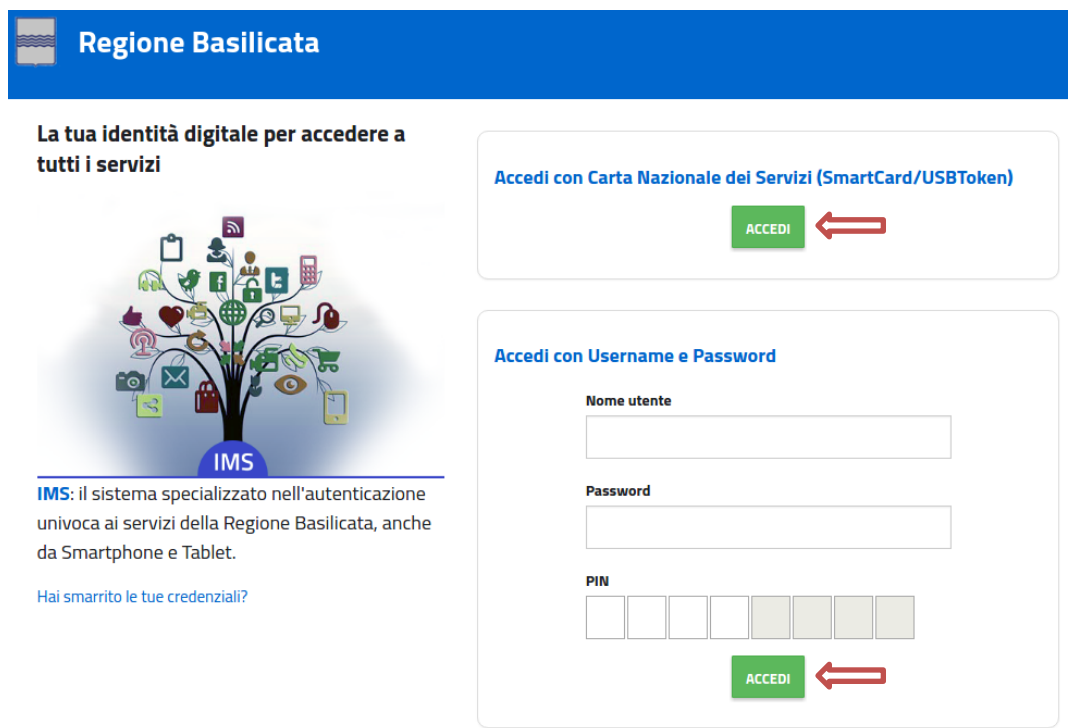

Eseguita la fase di autenticazione, solo nel caso in cui le informazioni del profilo utente risultano essere carenti, verrà mostrata la seguente schermata. Tale schermata è dinamica, pertanto saranno visualizzati solo i campi relativi alle informazioni mancanti. Avvalorare obbligatoriamente tutti i campi presenti e cliccare su "Conferma Anagrafica" per proseguire.

**NOTA**: i dati da inserire devono essere quelli relativi all'utente che effettua l'accesso alla piattaforma.

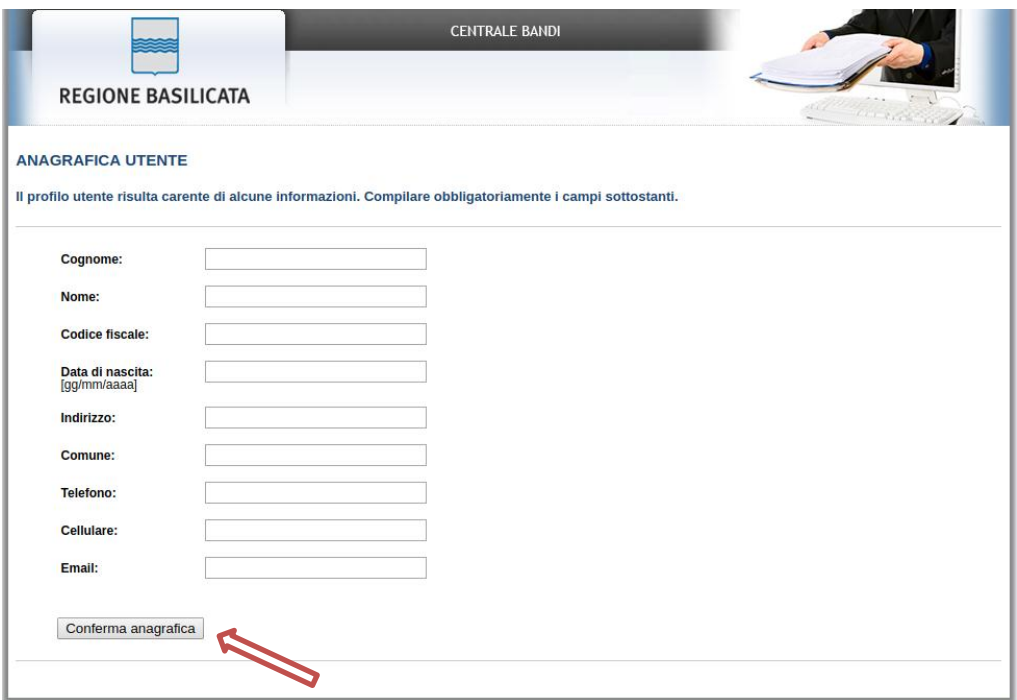

Selezionare il profilo "Dipendente Regionale"

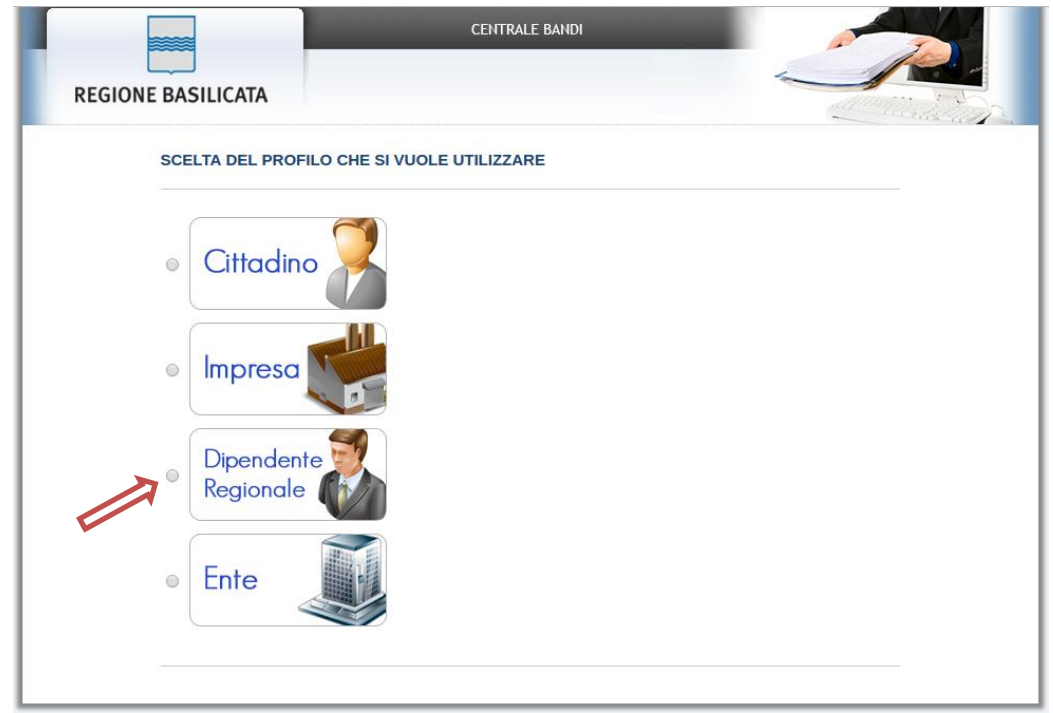

**NOTA**: solo se non si riesce ad accedere come "Dipendente Regionale", scegliere il profilo "Cittadino"

Terminata la fase di autenticazione, viene visualizzata la schermata della pagina personale e Cliccando su "**Visualizza Dettaglio Avviso Selezionato"**

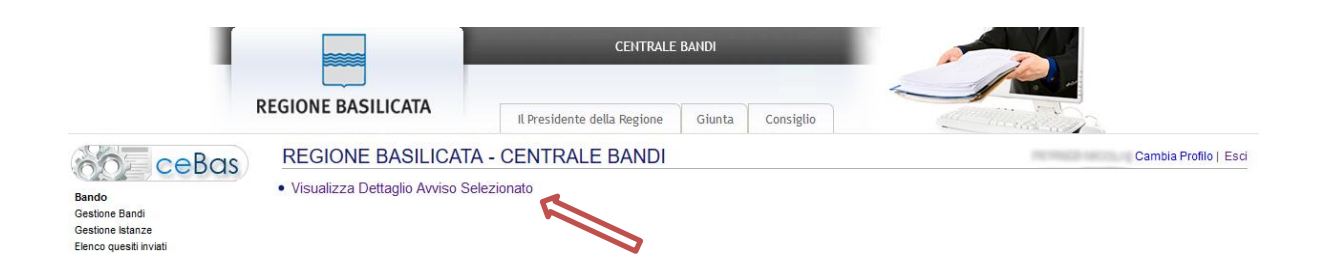

Alternativamente, cliccando su "Partecipa Bandi e Avvisi" si accede all'elenco dei bandi :

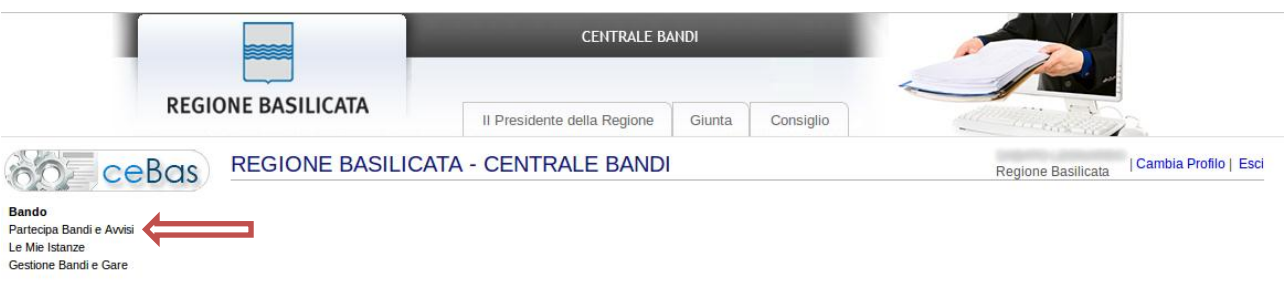

Cliccando sulla presente nell'ultima colonna, si accede al dettaglio del bando dove risulterà presente anche il bottone "PARTECIPA"

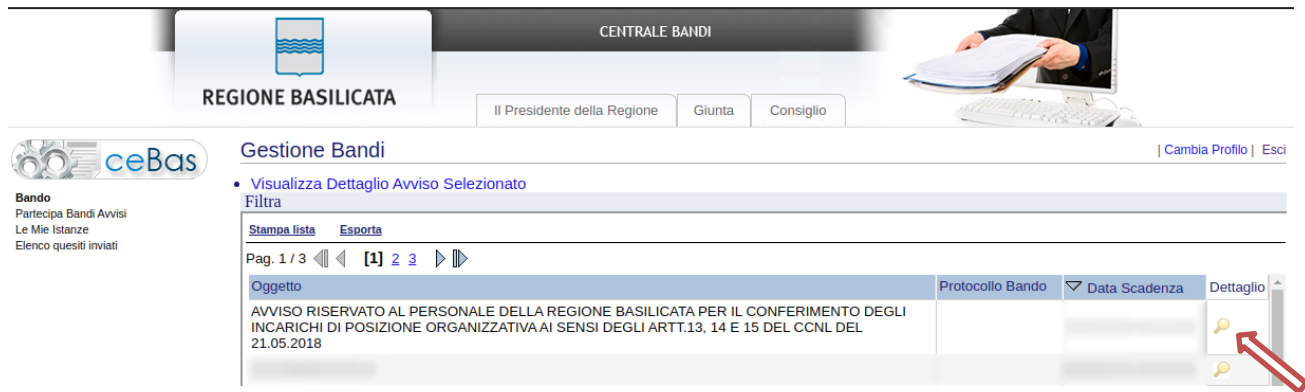

Visualizzato il dettaglio dell'avviso è presente il pulsante "PARTECIPA" .

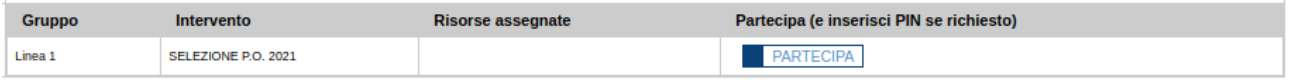

Cliccando sul bottone "PARTECIPA", si procede alla compilazione dell'istanza telematica.

#### **AVVERTIMENTI !!**

L'Utente viene avvisato, dalla seguente schermata, di salvare periodicamente i dati, ciò al fine di evitare la perdita dei dati inseriti con il conseguente reinserimento:

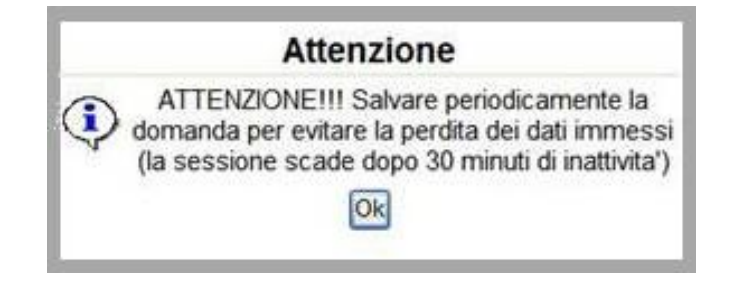

Cliccando sul pulsante "Ok" si procede alla compilazione dell'istanza.

**Nel caso in cui alcuni utenti non risultassero in possesso di almeno uno dei requisiti previsti dall'avviso compare il seguente avvertimento:**

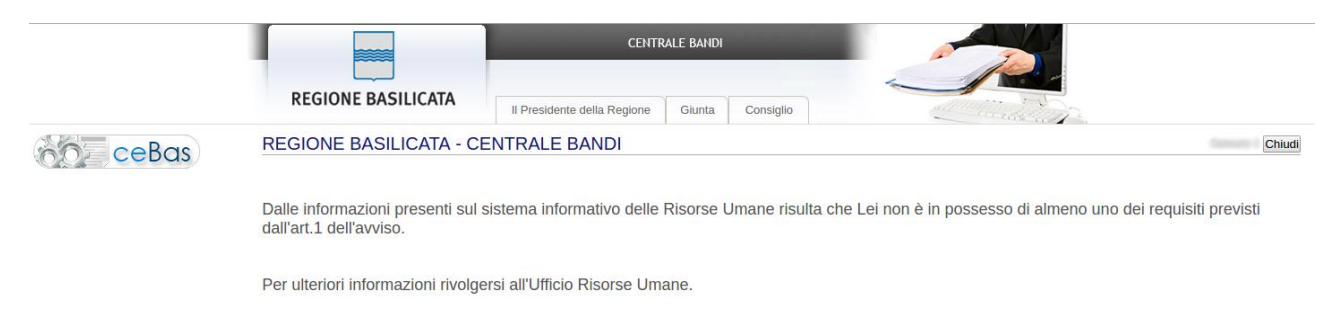

Nel caso in cui l'utente intenda sospendere la compilazione, è possibile completarla successivamente accedendo nuovamente al portale bandi e cliccando sulla voce di menu "**Le mie istanze**"

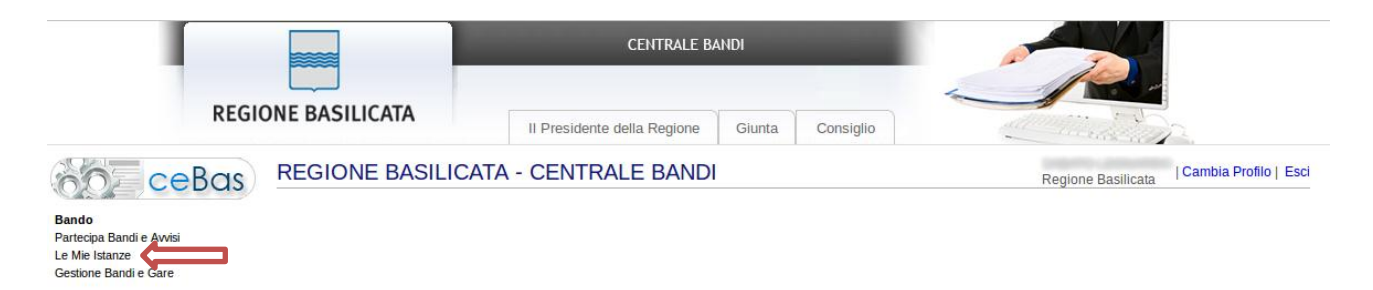

#### **MENU' FUNZIONALE**

Nella parte superiore del modulo dell'istanza telematica, evidenziate da sottolineatura, sono accessibili le voci del menù: **Salva, Inoltro Candidatura, Stampa, Help, Annulla Istanza.**

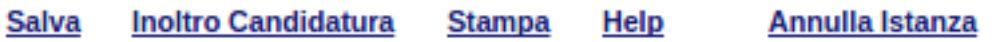

- 1) **Salva** : questa voce serve a salvare in maniera temporanea l'istanza in compilazione. Per evitare di perdere i dati immessi in caso di caduta imprevista della sessione, si consiglia di salvare periodicamente l'istanza.
- 2) **Inoltro Candidatura** : questa voce serve per generare l'istanza, inviare al sistema FEA (Firma Elettronica Avanzata) il modello di domanda e gli eventuali file PDF allegati per l'apposizione della firma ed infine inviare al protocollo della Regione Basilicata l'istanza generata. Con questa funzione si conclude la procedura di presentazione della domanda.
- 3) **Stampa** : questa voce serve per stampare l'istanza compilata.
- 4) **Help** : serve per scaricare questo manuale.
- 5) **Annulla istanza:** questa voce serve per annullare un'istanza precedentemente inoltrata.

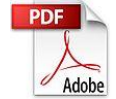

**Attenzione!!!!** Ai fini della visualizzazione, della stampa e del salvataggio dell'istanza telematica è necessario aver installato sul proprio personal computer il software **Adobe Acrobat Reader®**

Prima di procedere alla compilazione dell'istanza occorre accertarsi di aver installato tale software. In caso contrario è possibile scaricarlo dal seguente indirizzo: <http://get.adobe.com/it/reader/> e installarlo sul computer.

#### **ESEMPIO COMPILAZIONE DOMANDA**

Alcuni campi dell'istanza saranno già precompilati dal sistema con i dati risultanti dall'archivio del personale (**N.B. i dati anagrafici, ad eccezione del nominativo, del codice fiscale e della matricola, sono comunque modificabili da parte dell'utente**).

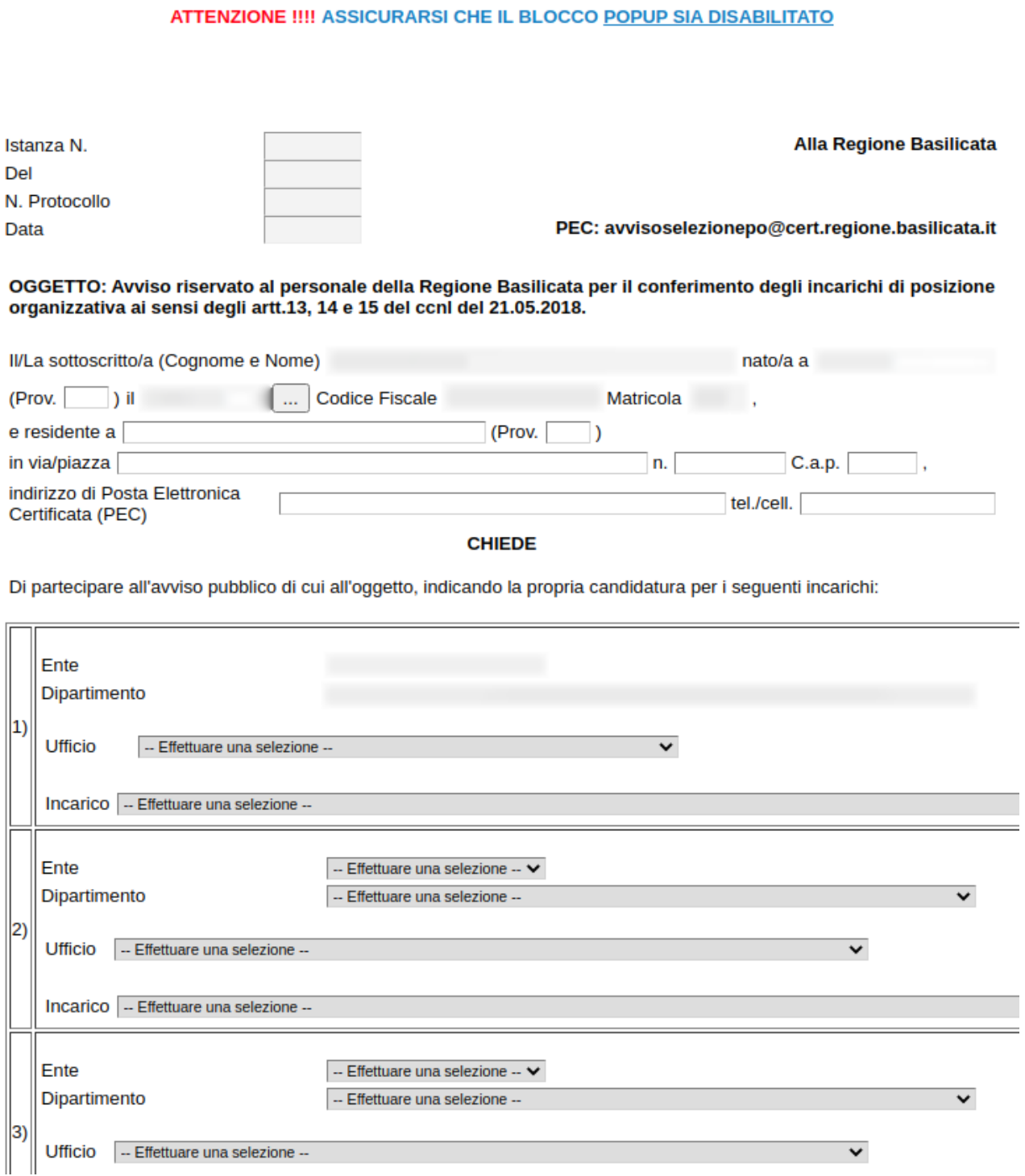

Per effettuare la candidatura agli incarichi, selezionare dal menu a discesa: l'**Ente**, il **Dipartimento**, l'**Ufficio** e l'**Incarico**. Selezionando l'Ente, automaticamente saranno filtrati i dipartimenti; selezionando il Dipartimento, automaticamente saranno filtrati gli Uffici e di conseguenza gli incarichi disponibili.

I candidati in posizione di comando potranno effettuare la candidatura agli incarichi, selezionare dal menu a discesa esclusivamente il **Dipartimento presso il quale prestano servizio**, l'**Ufficio** e l'**Incarico**. Selezionando il Dipartimento, automaticamente saranno filtrati gli Uffici e di conseguenza gli incarichi disponibili.

A tal fine il sottoscritto, consapevole delle responsabilità anche penali derivanti da dichiarazioni mendaci, ai sensi e per gli<br>effetti degli art. 46,47 e 76 del D.P.R. n. 445 del 2000 e successive modifiche ed integrazio

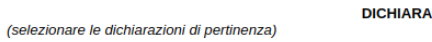

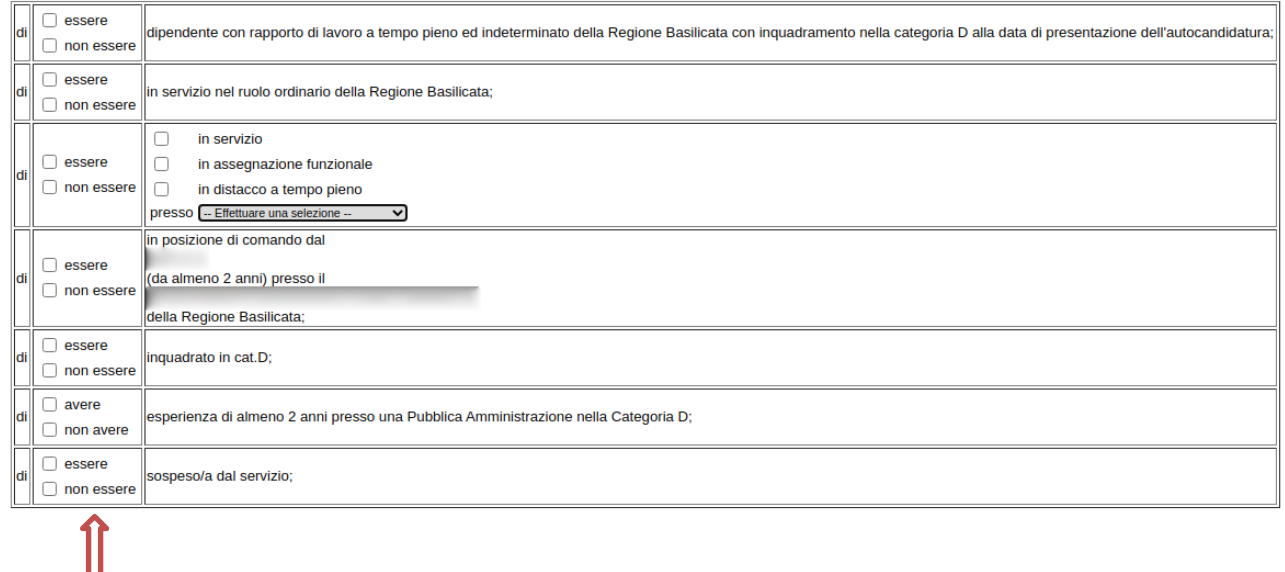

Per ogni singola dichiarazione, è necessario spuntare obbligatoriamente una delle voci presenti sulla sinistra di ognuna di esse, nello specifico **essere/non essere** oppure **avere/non avere**.

#### Esempio 1: ■ essere<br>□ non essere | in servizio nel ruolo ordinario della Regione Basilicata; di

Esempio 2:

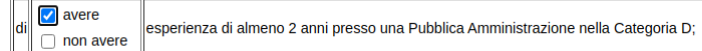

I dati relativi alla dichiarazione**: di essere/non essere in servizio, in assegnazione funzionale oppure in distacco a tempo pieno**, verranno importati solo nel caso di dipendenti comandati, pertanto, per tutti gli altri dipendenti, sarà a cura dell'utente la compilazione di tale sezione spuntando la voce di pertinenza

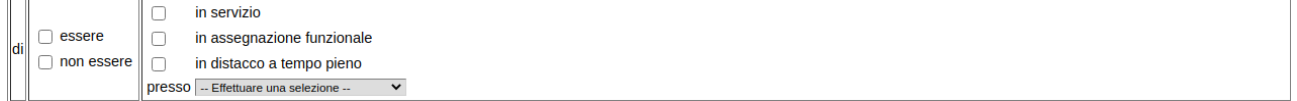

Per facilitare l'utente nella compilazione della istanza, le seguenti sezioni potrebbero risultare precaricate con i dati acquisiti dall'archivio del personale e da validare a cura del candidato:

- Servizio di ruolo nella Cat. C presso Pubblica Amministrazione
- Servizio di ruolo nella Cat. D presso Pubblica Amministrazione
- Titolarità di posizione organizzativa
- Incarichi di specifiche professionalità

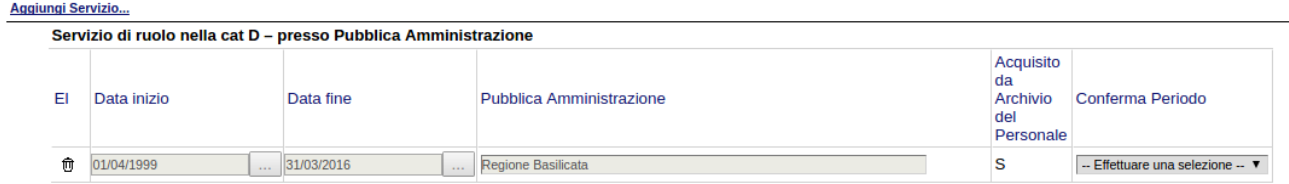

Per procedere alla eventuale modifica dei dati precaricati che risultano inizialmente disabilitati, e contrassegnati con il valore "S" nella colonna "**Acquisito da Archivio del Personale**" è necessario selezionare la voce "No" dal menu a discesa presente nella colonna "**Conferma periodo**" sulla destra.

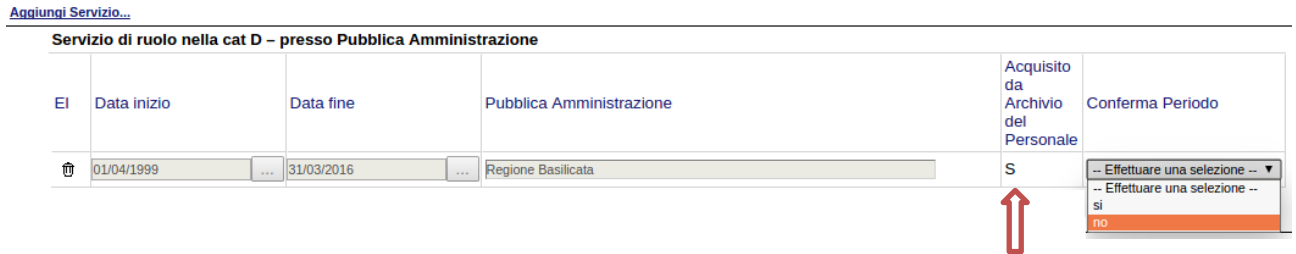

Comparirà il seguente avvertimento:

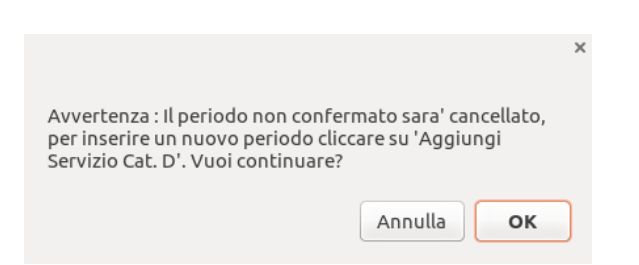

Cliccando su "OK" il Titolo/Servizio verrà cancellato.

Ciò non inibisce la possibilità di aggiungere ulteriori elementi nella singola sezione e/o di modificare i dati precaricati.

# **RIACQUISIZIONE DATI DALL'ARCHIVIO DEL PERSONALE**

Mediante la voce di menu posta in alto "Riacquisisci dati da Archivio de…" è possibile riacquisire i dati dall'archivio del personale.

**Salva Inoltro Candidatura** Help **Stampa** Annulla Istanza Riacquisisci Dati da Archivio de...

Tale funzionalità ritorna principalmente utile in 2 casistiche specifiche:

- 1. si è fatto accesso all'istanza e sono state riscontrate delle incongruenze rispetto ai dati presenti nell'archivio del personale, pertanto, a seguito di un aggiornamento dei dati da parte dell'Ufficio Risorse umane e organizzazione, si ha la necessità di riacquisire i dati aggiornati
- 2. si è fatto accesso all'istanza e sono state apportate modifiche non necessarie e/o errate ai dati acquisiti dall'archivio del personale

Così come previsto dall'avviso è necessario allegare il curriculum vitae (caricando il file in formato pdf) e copia di idoneo documento di riconoscimento in corso di validità.

### Si allegano i seguenti documenti:

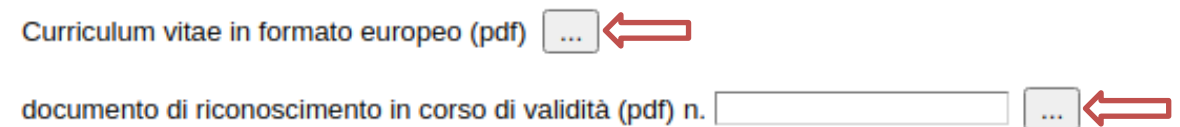

Cliccando sul bottone contrassegnato dal simbolo comparirà la seguente videata:

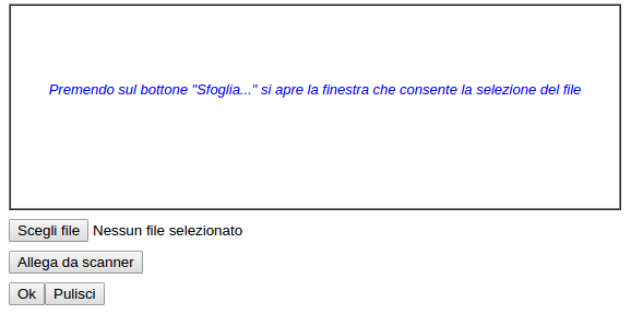

Cliccare su "Scegli file" e selezionare il curriculum (file in formato pdf) da allegare**.** Cliccare su "OK" per concludere l'operazione.

Prima di Generare l'istanza, è necessario dichiarare la veridicità dei dati indicati dal candidato

Dichiara, inoltre, che le informazioni contenute nell'allegata "Scheda dei titoli di studio, dei titoli professionali e delle esperienze lavorative", comprese quelle acquisite dall'Archivio del Personale e da me confermate, e nell'allegato curriculum vitae corrispondono al vero;

# **N.B.: per evitare problemi di visualizzazione, come ad esempio caratteri non corrispondenti, scrivere direttamente all'interno delle caselle di testo appartenenti alle varie sezioni.**

#### **NOTA UPLOAD DOCUMENTI**

Relativamente all'upload degli allegati, per ogni singola voce è possibile caricare solo un allegato, pertanto nel caso in cui è stato già allegato un file e se ne allega uno successivamente, quest'ultimo sovrascrive il precedente. In caso di allegati multipli, creare un unico file e allegarlo. **Inoltre, al fine di contenere le dimensioni dei file, si consiglia di effettuare scansioni in bianco e nero e a bassa risoluzione.**

#### **INOLTRA CANDIDATURA**

Terminata la compilazione dell'istanza telematica si può procedere all'inoltro della stessa cliccando sulla voce di menu **Inoltro Candidatura.** All'atto dell'inoltro dell'istanza, il sistema telematico effettua una verifica sulla compilazione ed in assenza della selezione e/o compilazione di una voce obbligatoria, non permetterà la generazione dell'istanza, evidenziando i campi da compilare o selezionare con colore arancio.

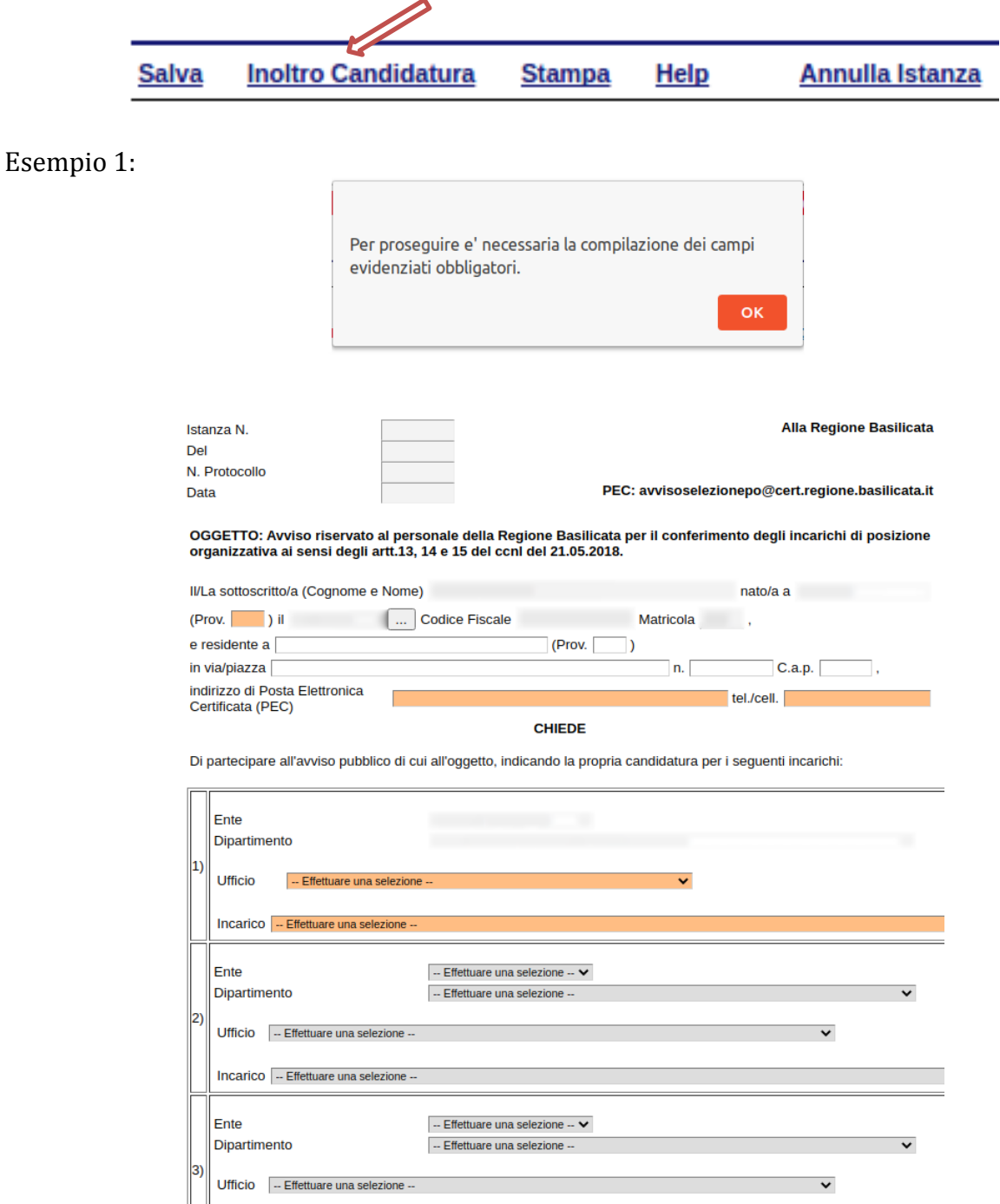

# Esempio 2:

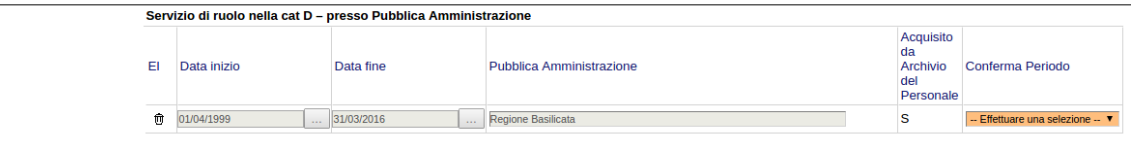

All'atto dell'inoltro dell'istanza, viene creato un file in formato "pdf" della domanda compilata.

Questa verrà inviata al sistema FEA (Firma Elettronica Avanzata) per l'apposizione della firma.

Attendere la visualizzazione della seguente schermata e cliccare su "Accetta e Firma".

INFORMATIVA SERVIZIO DI FIRMA ELETTRONICA AVANZATA DELLA REGIONE BASILICATA

#### INFORMATIVA per il trattamento dei dati personali ai sensi dell'articolo 13 del Regolamento (UE) 2016/679

la Regione Basilicata, in ottemperants quanto previsto dal Registremto Comunitatio UE n° 910/014 eEDAS (electronic Electricition Authentication and Signature) e del DECETO LEGISLATIVO 7 marzo 2005, n S2 "Codice dell'ammini a where generative and section in the generation internal delication internal internal delication internal and the contents. The summer of the content of the content of the content of the content of the content of the cont Tutto ciò premesso, l'Utente<br>accrita di avalersi della firma elettronica avanzata descritta nelle premesse per le operazioni di sottoscrizione, ove richiesto, dei documenti informatici utilizzati nell'ambito dei rapporti i INFORMATIVA per il trattamento dei dati personali 1. Premessa reuessa<br>Ai seni dell'art. 13 del Regolmento Generale Europeo per la protezion del del presenzi (GDPR) General Data Protection Regulation (UE) 2016/679, la Regione Basilicata, in qualità di "Titolare" del trattamento è tenn 2. Fonte dei dati personali I suoi dati personali sono acquisiti dal sistema di autenticazione regionale e/o SPID, inoltre, è acquisito il log (dati tecnici come ad esempio l'indirizzo IP) della sessione Internet 3. Finalità del trattamento I dati personali sono trattati per la generazione della Firma elettronica avanzata su istanze presentate alla Regione Basilicata 4. Modalità di trattamento dei dati<br>In relazione alle finalità descritte, il trattamento dei dati personali avviene mediante stumenti manuali, informatici e telematici con logiche strettamente correlate alle finalità sopra 5. Facoltatività del conferimento dei dati . .<br>. ma in mancanza non sarà possibile adempiere alle finalità descritte al punto 2 ("Finalità del trattamento"). to dai dati à facolt 6. Categorie di soggetti ai quali i dati possono essere comunicati o che possono venirue a conoscenza in qualità di Responsabili o Incaricati<br>I suoi dati personali potrano essere conocicuti esclusivamente data persono Basi 7. Trasferimento dati<br>| dati personali sono conservati su server ubicati in Regione Basilicata, all'interno dell'Unione Europea. Resta in ogni caso inteso che il Titolare, ove si rendesse necessario, avvà facoltà di sposta 8. Diritti dell'Interessato<br>La informismo, inoltre, che la normativa in materia di protezione dei dati personali conferisce agli Interessati la possibilità di eserciare specifici diritti, in base a quanto indicato negli ar 9. Titolare e Responsabili del tratamento<br>Il Titolare e Responsabili del tratamento dei diti presente l'acceptativa di la Citolare la Citolare la console in Potenza alla via Vincenzo Venato a 4. CAP S100. Responsable del t 10 Diritto di reclamo Cii interesati che ritengono che il trattanento dei dati personali a loro riferiti effettuato attraverso questo sito avvenga in violazione di quanto previsto dal Regolamento hanno il diritto di proporte reclamo al Garante, 11. Responsabile della protezione dati kesponsause dena protezone dati<br>Il Rapponsbile della Protezione dei Dati (RPD), nominato con la Deliberazione di Giunta Regionale n. 431 del 1705/2018, è raggiunglolle al seguente indirizzo: Via Vincenzo Verrastro n. 6, IT Accetta e Firma Non Accetta e Chiudi

Se il processo di firma si conclude correttamente, l'utente sarà riportato sull'istanza che ha precedentemente compilato e inoltrato.

#### **NOTA**

Terminato con successo l'iter di generazione, firma e protocollazione, il numero di protocollo potrebbe non essere assegnato istantaneamente, pertanto bisogna attendere che ciò avvenga. Il numero e la data di protocollo sono sempre consultabili accedendo alla sezione "**Avvisi e bandi**" >> "**Accedi alle tue istanza**" >> "**Le mie istanze**" e rispettivamente alle voci "**Protocollo Generale**" e "**Data Protocollo Generale**".

#### **ANNULLAMENTO ISTANZA**

**Attenzione!!!** Una volta inoltrata la domanda non è più modificabile. In caso di errore nella compilazione dell'istanza è possibile sostituirla con una nuova. All'atto dell'inoltro della nuova istanza la precedente verrà automaticamente annullata.

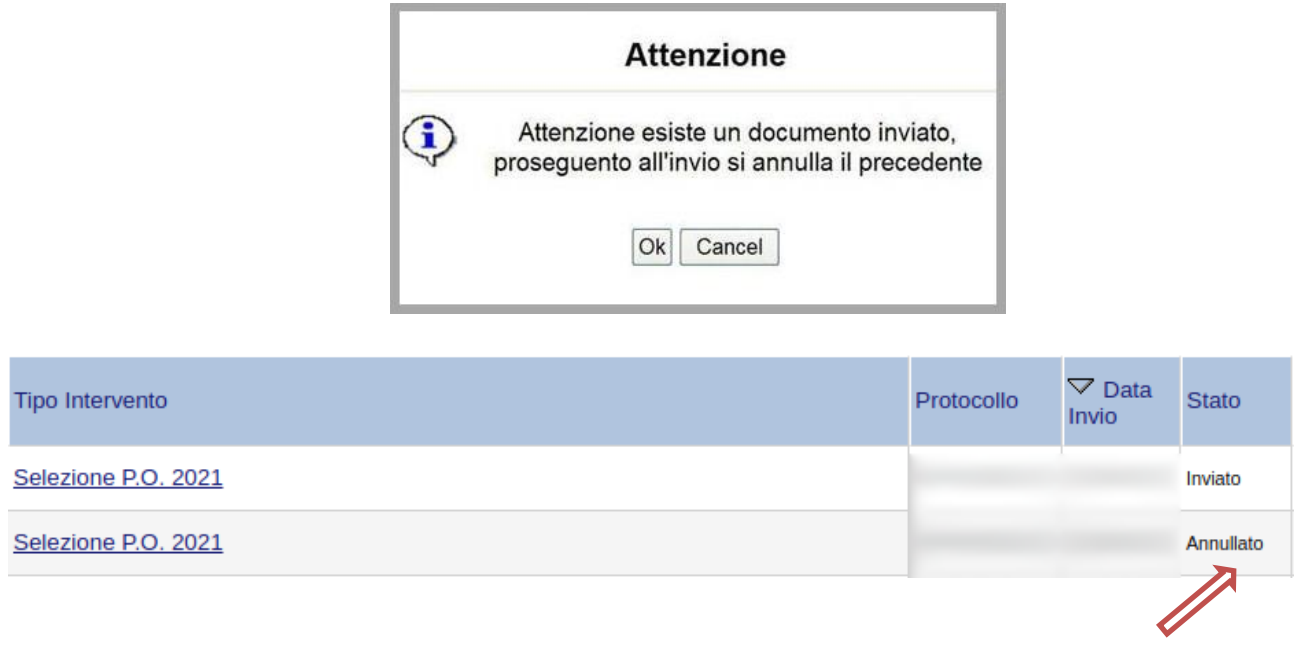

Dopo aver inoltrato l'istanza, è possibile annullarla cliccando sulla voce di menu **Annulla istanza**

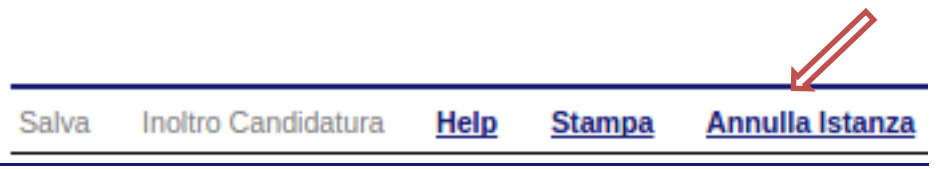

Viene mostrata la seguente videata all'interno della quale bisognerà specificare il numero di pratica (IST20000073) e cliccare sul bottone "Annulla istanza" per confermare l'annullamento della stessa.

**ATTENZIONE!** il numero di pratica, va inserito per intero (Es. IST20000073)

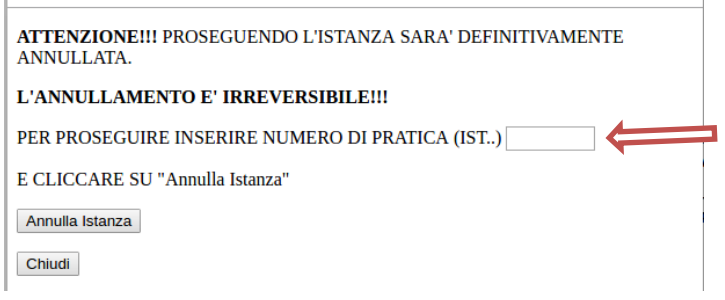

# **AVVERTENZE**

- **1. ATTENZIONE!!! SE NEI MESSAGGI VISUALIZZATI NON COMPARE IL BOTTONE "OK" LA MOTIVAZIONE È CHE NON SI È PROCEDUTO, PREVENTIVAMENTE, A DISABILITARE IL BLOCCO DEI POP-UP. PERTANTO È NECESSARIO DISABILITARE PREVENTIVAMENTE IL BLOCCO DEI POP-UP DEL PROPRIO BROWSER INTERNET (L'ATTIVAZIONE DEL BLOCCO DEI POP-UP, COMPORTERÀ L'IMPOSSIBILITÀ DA PARTE DEL SISTEMA DI VISUALIZZARE LE FINESTRE PER L'INSERIMENTO DEI VALORI RICHIESTI E/O PER LA VISUALIZZAZIONE DI MESSAGGI DI ERRORE).**
- **2. L'UTENTE VIENE AVVISATO, DALLA SEGUENTE SCHERMATA, DI SALVARE PERIODICAMENTE I DATI, CIÒ AL FINE DI EVITARE LA PERDITA DEI DATI INSERITI CON IL CONSEGUENTE REINSERIMENTO:**

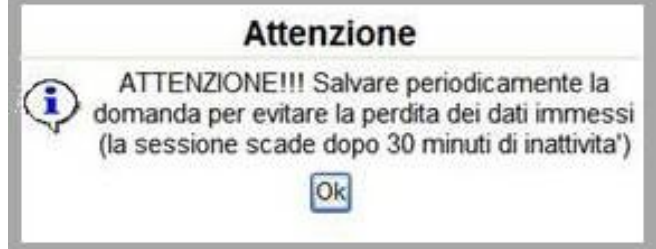

**3. NEL CASO IN CUI ALCUNI UTENTI NON RISULTASSERO IN POSSESSO DI ALMENO UNO DEI REQUISITI PREVISTI DALL'ART.1 DELL'AVVISO COMPARE IL SEGUENTE AVVERTIMENTO:**

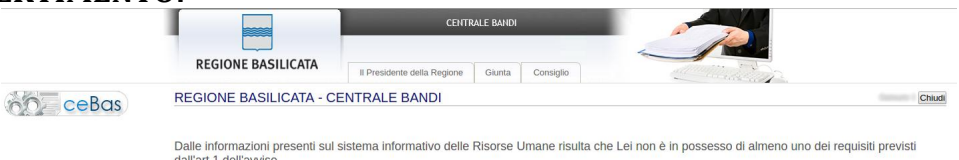

Per ulteriori informazioni rivolgersi all'Ufficio Risorse Umane.

4. **NEL CASO IN CUI L'UTENTE VUOLE MODIFICARE I DATI PRECARICATI RELATIVI AI SERVIZI E SELEZIONA LA VOCE "NO" DAL MENU A DISCESA PRESENTE NELLA COLONNA "CONFERMA PERIODO" SULLA DESTRA COMPARE IL SEGUENTE AVVERTIMENTO:** 

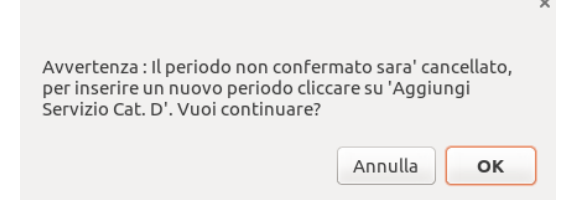

- **5. N.B.: PER EVITARE PROBLEMI DI VISUALIZZAZIONE, COME AD ESEMPIO CARATTERI NON CORRISPONDENTI, SCRIVERE DIRETTAMENTE ALL'INTERNO DELLE CASELLE DI TESTO APPARTENENTI ALLE VARIE SEZIONI.**
- **6. IN ASSENZA DELLA SELEZIONE E/O COMPILAZIONE DI UNA VOCE OBBLIGATORIA, NON PERMETTERÀ L'INOLTRO DELL'ISTANZA, EVIDENZIANDO I CAMPI DA COMPILARE O SELEZIONARE CON COLORE ARANCIO:**

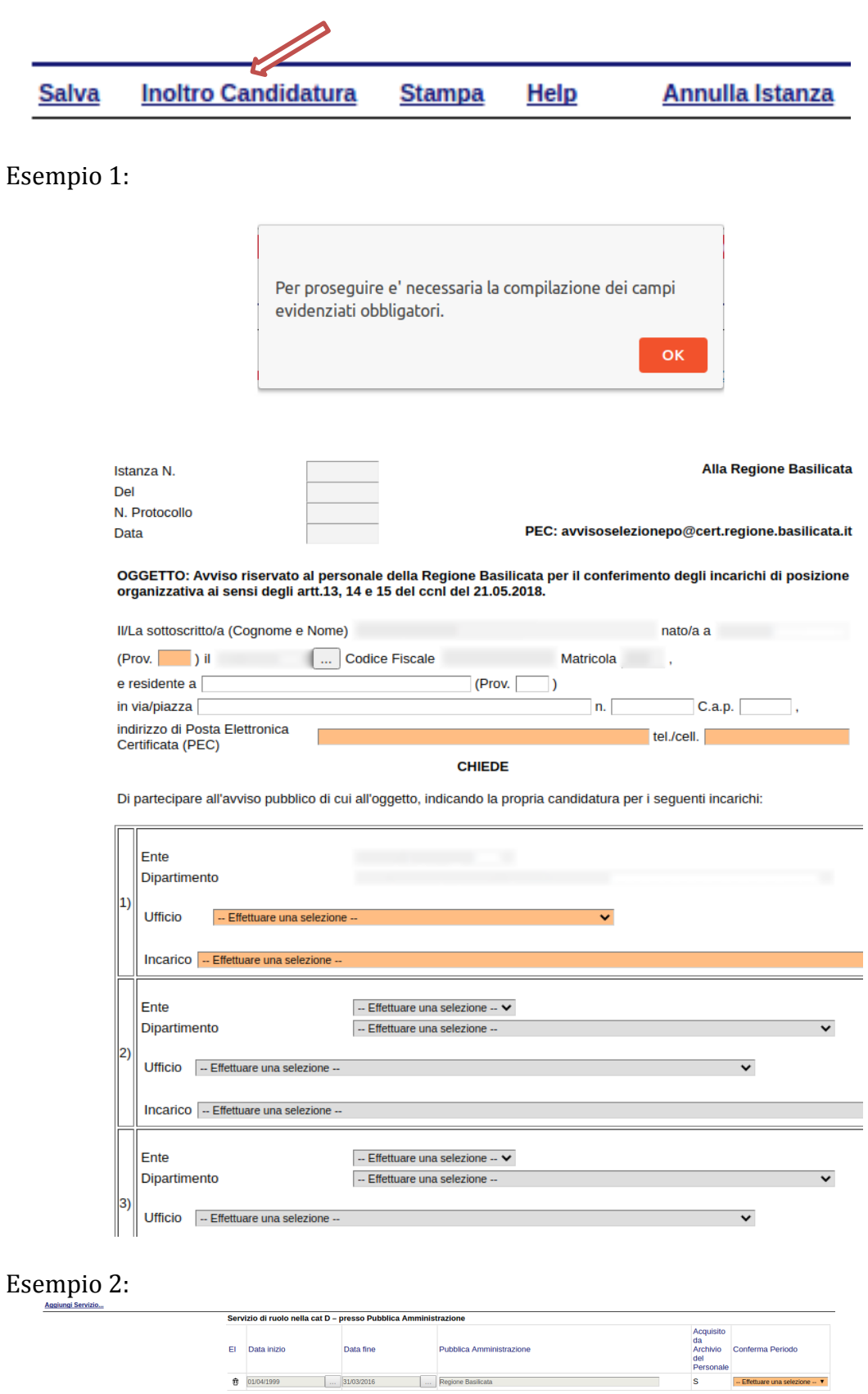

# **7. ANNULLAMENTO ISTANZA**

**ATTENZIONE!!! UNA VOLTA GENERATA LA DOMANDA NON È PIÙ MODIFICABILE. IN CASO DI ERRORE NELLA COMPILAZIONE DELL'ISTANZA È POSSIBILE SOSTITUIRLA CON UNA NUOVA. ALL'ATTO DELLA GENERAZIONE DELLA NUOVA ISTANZA LA PRECEDENTE VERRÀ AUTOMATICAMENTE ANNULLATA.**

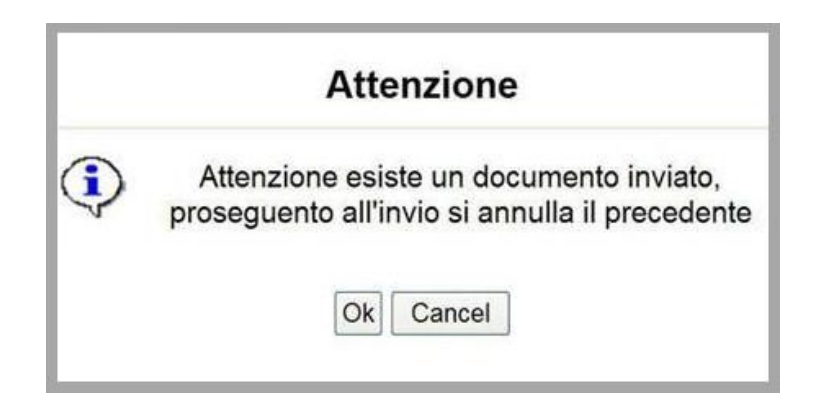

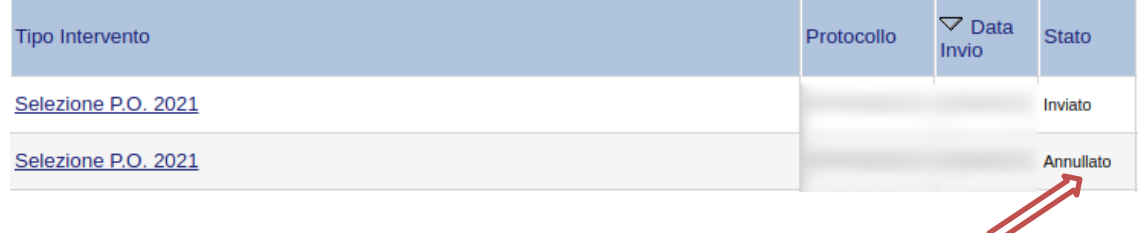

**8. NOTA UPLOAD DOCUMENTI**

**RELATIVAMENTE ALL'UPLOAD DEGLI ALLEGATI, PER OGNI SINGOLA VOCE È POSSIBILE CARICARE SOLO UN ALLEGATO, PERTANTO NEL CASO IN CUI È STATO GIÀ ALLEGATO UN FILE E SE NE ALLEGA UNO SUCCESSIVAMENTE, QUEST'ULTIMO SOVRASCRIVE IL PRECEDENTE. IN CASO DI ALLEGATI MULTIPLI, CREARE UN UNICO FILE E ALLEGARLO. INOLTRE, AL FINE DI CONTENERE LE DIMENSIONI DEI FILE, SI CONSIGLIA DI EFFETTUARE SCANSIONI IN BIANCO E NERO E A BASSA RISOLUZIONE.**

**9. TERMINATO CON SUCCESSO L'ITER DI GENERAZIONE, FIRMA E PROTOCOLLAZIONE, IL NUMERO DI PROTOCOLLO POTREBBE NON ESSERE ASSEGNATO ISTANTANEAMENTE, PERTANTO BISOGNA ATTENDERE CHE CIÒ AVVENGA.** 

**IL NUMERO E LA DATA DI PROTOCOLLO SONO SEMPRE CONSULTABILI PROCEDENDO NEL SEGUENTE MODO:**

- **COLLEGARSI AL SITO DI REGIONE BASILICATA**
- **AUTENTICARSI MEDIANTE L'INSERIMENTO DELLE PROPRIE CREDENZIALI**
- **SELEZIONARE IL PROFILO "DIPENDENTE REGIONALE"**
- **CLICCARE SULLA VOCE DI MENU "LE MIE ISTANZE" POSTA SULLA SINISTRA**

**I DATI DI PROTOCOLLO, SONO RIPORTATI IN CORRISPONDENZA DELL'ISTANZA INVIATA E RISPETTIVAMENTE ALLE VOCI "PROTOCOLLO GENERALE" E "DATA PROTOCOLLO GENERALE".**